# **MERCUSYS®**

# Руководство по быстрой настройке Wi-Fi poytepa

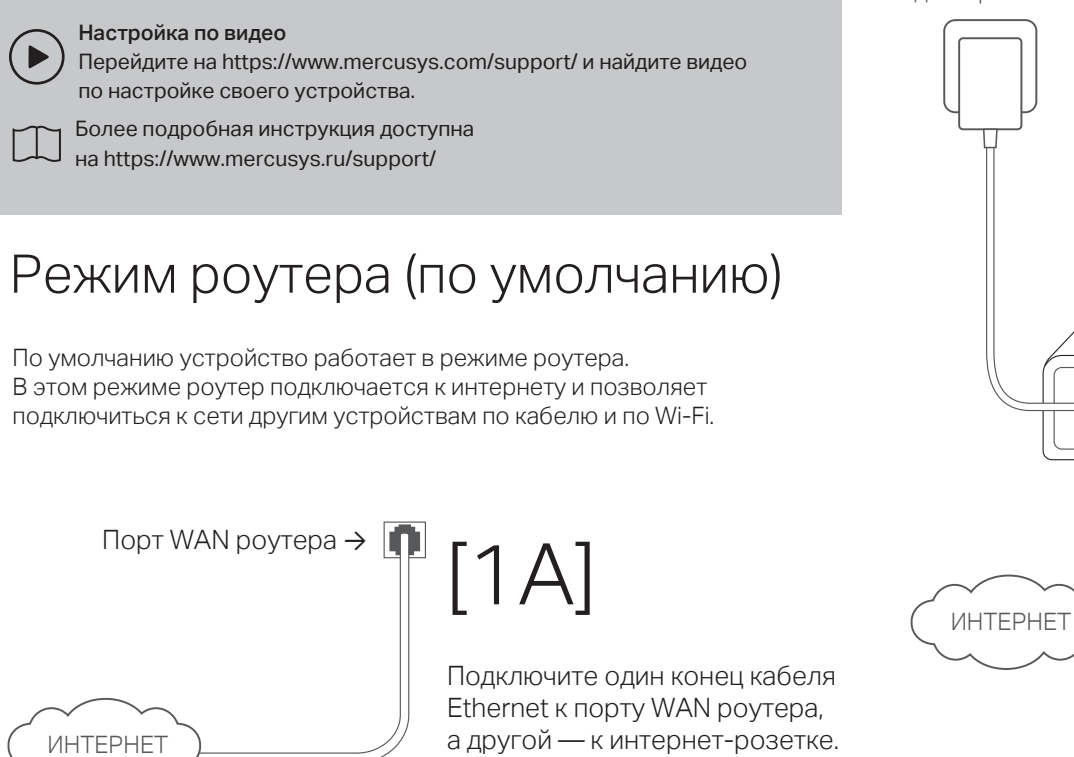

*IERCUSYS* 

**THE REAL PROPERTY OF A THE REAL PROPERTY** 

MERCUSYS XXXX 50

# 2. Подключение устройств к роутеру

Подключите компьютер к роутеру по кабелю или по Wi-Fi:

## • По кабелю

Отключите Wi-Fi на компьютере и подключите его к роутеру с помощью кабеля Ethernet.

## • По Wi-Fi

А. Найдите этикетку на нижней панели роутера.

Б. Используйте имя (SSID) и пароль Wi-Fi сети по умолчанию, чтобы подключиться к сети.

### Примечания:

- 1. На некоторых моделях вводить пароль не нужно. В таких случаях руководствуйтесь указаниями на этикетке
- 2 Также лля полключения к сети можно отсканировать QR-код на этикетке с помощью смартфона. QR-код есть не у всех моделей.

## 1. Физическое подключение

- Если для интернет-подключения вы подключаете кабель Ethernet в интернет-розетку, подключите кабель Ethernet непосредственно к порту WAN роутера, затем включите роутер и дождитесь завершения загрузки (см. шаги 1А и 2А на схеме ниже).
- Если для интернет-подключения используется модем, выполните нижеуказанные шаги для завершения физического подключения.

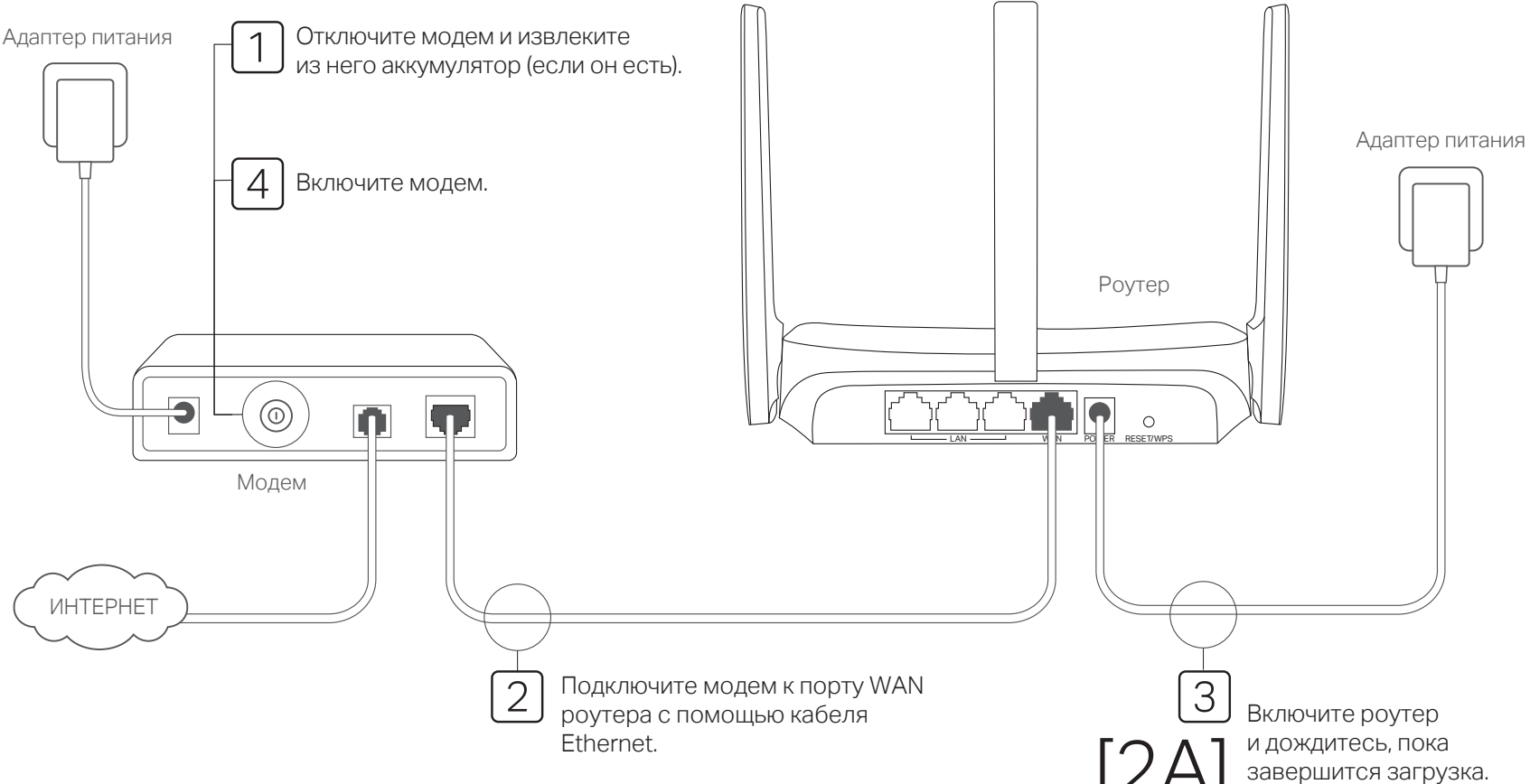

- 3. Настройка сети
- 1. Введите в адресной строке браузера http://mwlogin.net и создайте пароль для входа.

Если окно входа не появляется, воспользуйтесь FAQ > В1

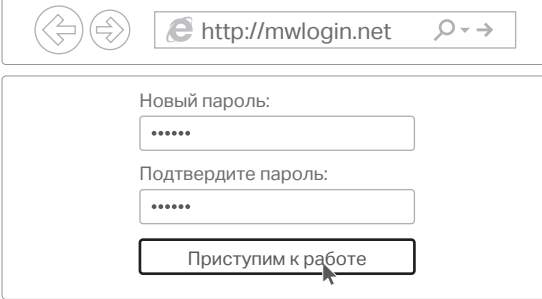

2. Следуйте пошаговой инструкции для настройки интернета.

Если в не уверены в типе своего подключения, нажмите «АВТООБНАРУЖЕНИЕ» или обратитесь к своему интернет-провайдеру за помощью.

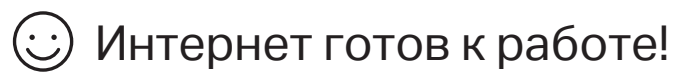

Подключите устройства по кабелю Ethernet или по Wi-Fi.

Если во время настройки вы изменяли имя (SSID) и пароль Wi-Fi сети, используйте для подключения указывавшиеся вами имя и пароль сети.

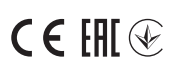

## Режим точки доступа

В этом режиме роутер преобразует текущее проводное подключение в беспроводное.

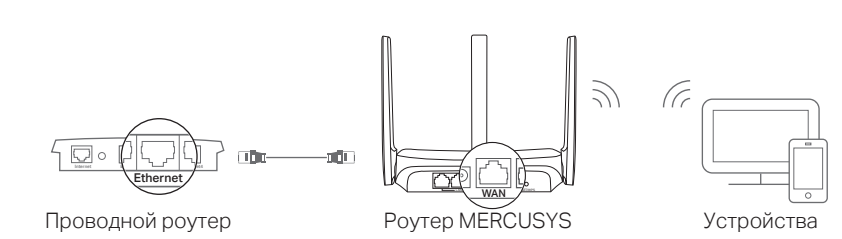

## Включите роутер. А.

- Б. Подключите кабель Ethernet к порту WAN роутера MERCUSYS и к порту Ethernet проводного роутера.
- В. Подключите компьютер к роутеру по кабелю Ethernet или по Wi-Fi, используя SSID (имя сети) и Wi-Fi пароль (если он есть), указанные на этикетке на нижней панели роутера.
- I . Введите в адресной строке браузера http://mwlogin.net и создайте I пароль для входа.
- Д. Перейдите в раздел **Дополнительные настройки > Рабочий режим** или Дополнительные настройки > Система > Рабочий режим и выберите Режим точки доступа. Дождитесь перезагрузки роутера.
- E. Введите в адреснои строке браузера http://mwlogin.net для входа в веб-интерфейс управления и следуйте пошаговой инструкции для настройки интернет-подключения.

## Режим усилителя (если есть)

В этом режиме роутер расширяет текущее Wi-Fi покрытие. Этот режим есть только на определённых моделях с определёнными версиями прошивки.

### 1. Настройка

- А. Включите роутер MERCUSYS рядом с основным роутером.
- Б. Подключите компьютер к роутеру по кабелю Ethernet или по Wi-Fi, используя SSID (имя сети) и Wi-Fi пароль (если он есть), указанные на этикетке на нижней панели роутера.
- B. Введите в адреснои строке браузера http://mwlogin.net и создаите пароль для входа.
- I . Перейдите в раздел <mark>Дополнительные настройки > Рабочий режим</mark> или Дополнительные настройки > Система > Рабочий режим и выберите Режим усилителя Wi-Fi сигнала. Дождитесь перезагрузки роутера.
- Введите в адресной строке браузера http://mwlogin.net для входа Д. в веб-интерфейс управления и следуйте пошаговой инструкции для настройки интернет-подключения.

### 2. Размещение

Разместите роутер примерно посередине между основным роутером и зоной со слабым Wi-Fi сигналом. Выбранное место должно быть в радиусе действия основной сети.

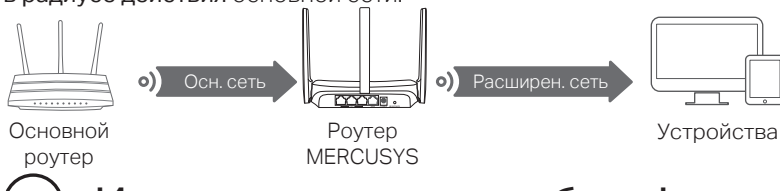

## Режим WISP (если есть)

В этом режиме роутер подключается к сети интернет-провайдера по Wi-Fi там, где нет проводных сетей.

Этот режим есть только на определённых моделях с определёнными версиями прошивки.

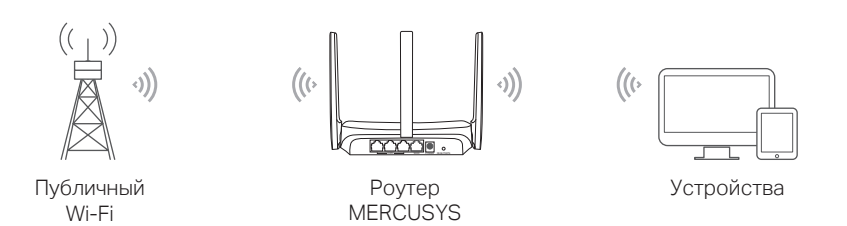

## Включите роутер. А.

- Подключите компьютер к роутеру по кабелю Ethernet или по Wi-Fi, Б. используя SSID (имя сети) и Wi-Fi пароль (если он есть), указанные на этикетке на нижней панели роутера.
- В. Введите в адресной строке браузера http://mwlogin.net и создайте пароль для входа.
- I . Переидите в раздел **Дополнительные настроики > Рабочии** режим или Дополнительные настройки > Система > Рабочий режим и выберите Режим WISP. Дождитесь перезагрузки роутера.
- Д. Введите в адресной строке браузера http://mwlogin.net для входа в веб-интерфейс управления и следуйте пошаговой инструкции для настройки интернет-подключения.

# Описание кнопок

В зависимости от модели роутера MERCUSYS кнопки могут отличаться.

С помощью этой кнопки можно восстановить заводские настройки роутера.

Reset Нажмите и удерживайте эту кнопку дольше пяти секунд, отпустите кнопку — произойдёт очевидное изменение в работе индикатора.

С помощью этой кнопки можно создать подключение WPS и восстановить заводские настройки роутера.

Reset

WPS/Reset WPS Нажмите и удерживайте эту кнопку дольше пяти секунд, отпустите кнопку — произойдёт очевидное изменение в работе индикатора.

> Нажмите эту кнопку, затем тут же нажмите кнопку WPS на клиентском устройстве для создания подключения WPS. В случае успешного подключения индикатор роутера перестанет мигать и будет гореть.

## Часто задаваемые вопросы (FAQ)

### В1. Что делать, если не появляется окно входа?

- Перезагрузите роутер и повторите попытку. •
- Если используется статический IP-адрес, включите автоматическое получение IP-адреса.
- Убедитесь, что в браузере правильно введён адрес http://mwlogin.net •
- $\bullet$  Tloпробуйте использовать другой браузер.
- Выключите, затем включите адаптер. •

### В2. Что делать, если нет доступа в интернет?

- $\bullet$  Tlepesaгрузите роутер и повторите попытку.
- $\bullet\;$  Если используется модем, перезагрузите его. Если проблема не будет исчерпана, скопируйте MAC-адрес через веб-интерфейс роутера.
- Убедитесь, что есть интернет-подключение, подключив компьютер непосредственно к интернет-розетке или модему по кабелю. Если интернет-подключения нет, свяжитесь со своим интернет-провайдером.
- Введите в адресной строке браузера http://mwlogin.net и повторно •выполните быструю настройку.

### В3. Что делать, если я забыл пароль от Wi-Fi?

- Подключитесь к роутеру по кабелю или по Wi-Fi. Воидите в веб-интерфейс управления, чтобы сбросить пароль.
- Воспользуйтесь FAQ > В4, чтобы сбросить настройки роутера, затем следуйте указаниям по настройке роутера.

В4. Что делать, если я забыл пароль от веб-интерфейса управления?

- Войдите в веб-интерфейс роутера, нажмите Забыл пароль и следуйте указаниям, чтобы создать новый пароль.
- Нажмите и удерживайте кнопку **Reset** дольше пяти секунд, затем в катем катем и секунд и катем катем катем катем отпустите её — произойдёт очевидное изменение в работе индикатора.

Настоящим компания MERCUSYS заявляет, что данное устройство соответствует основным требованиям и другим применимым положениям директив 2014/53/EU, 2009/125/EC, 2011/65/EU и (EU)2015/863.

Декларация о соответствии ЕС доступна на https://www.mercusys.ru/ce

- Избегайте контакта устройства с водой и огнём, а также использования устройства в условиях высокой влажности и высоких температур.
- Не пытайтесь самостоятельно разбирать, ремонтировать или модифицировать устройство. • Используйте только рекомендуемые зарядные устройства.
- Не используйте повреждённый USB-кабель для зарядки устройства.
- Не используйте устройство там, где запрещено использование Wi-Fi устройств. • Адаптер должен быть установлен в легкодоступном месте недалеко от оборудования.
- Техподдержка, услуги по замене, руководства пользователя
	- и многое другое доступно на https://www.mercusys.ru/support/

## Интернет готов к работе! (ت) Интернет готов к работе! (iii) Интернет готов к работе!